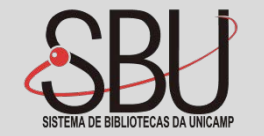

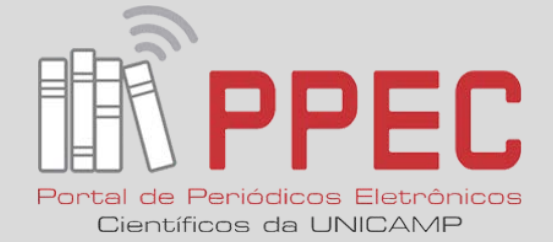

### **Manual de Atualização do Google Scholar Citation**

**Março/2017**

#### **O que é Google Scholar Citation?**

Google Scholar ou Acadêmico, ou GSC é um sistema do **Google** que oferece ferramentas específicas para que pesquisadores busquem e encontrem literatura acadêmica, como artigos científicos, teses de mestrado ou doutorado, livros, resumos, bibliotecas de pré-publicações e material produzido por organizações profissionais e acadêmicas, apresentando índices de citações e o Índice h.

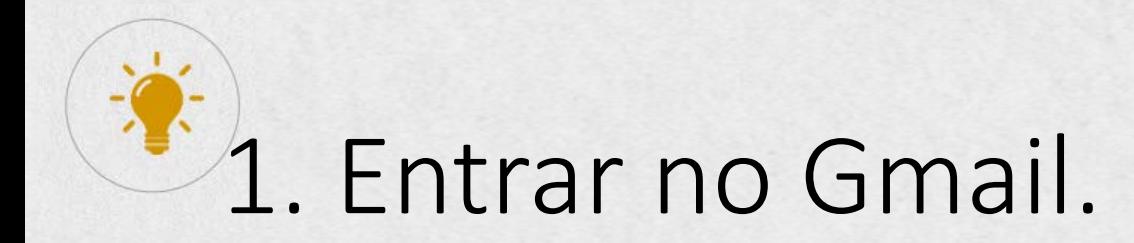

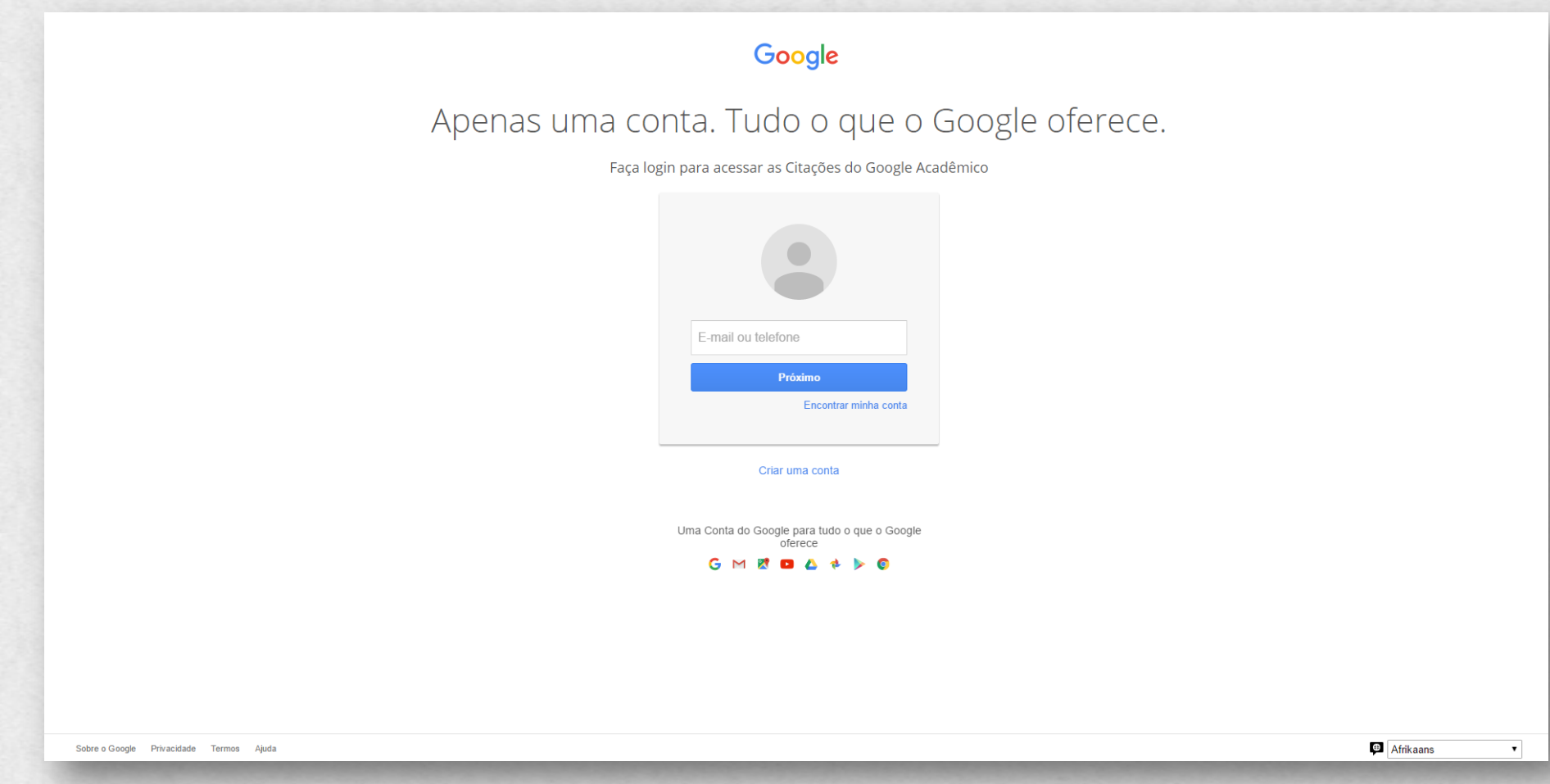

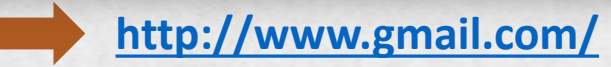

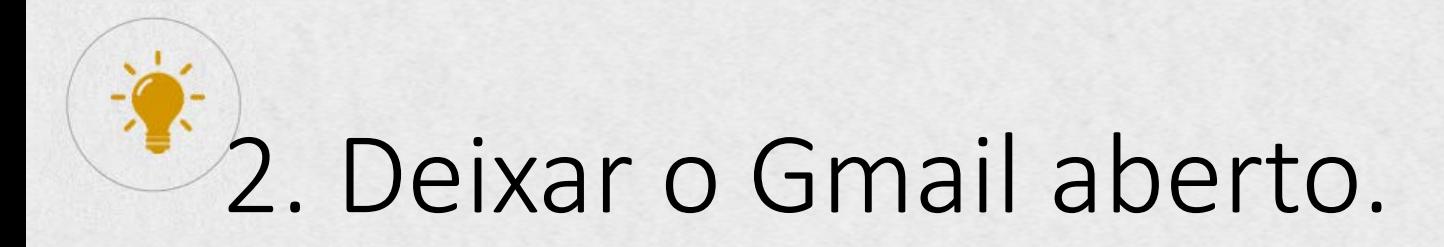

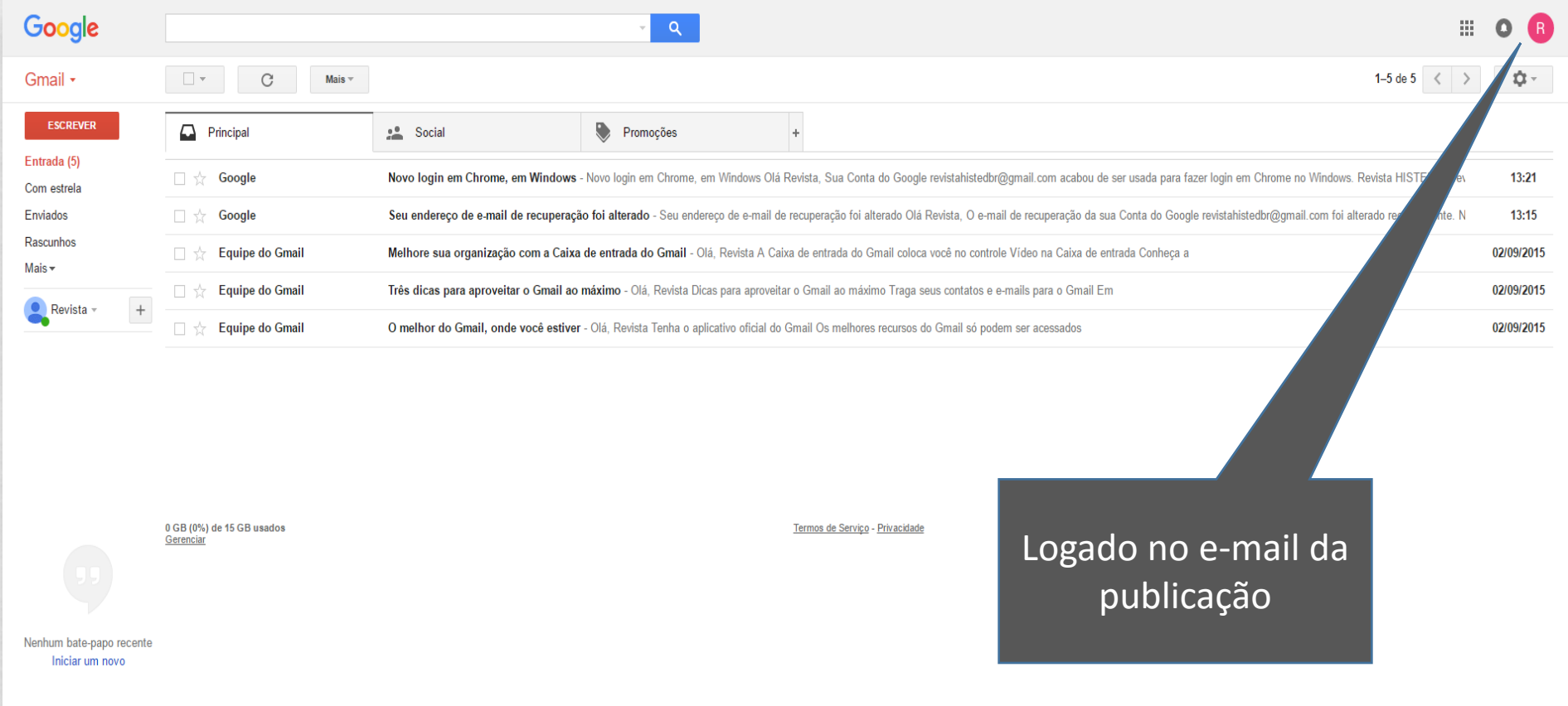

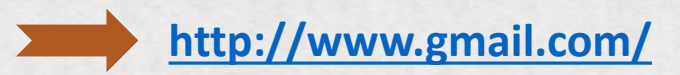

### 3. Entrar no Google Scholar Citation (GSC).

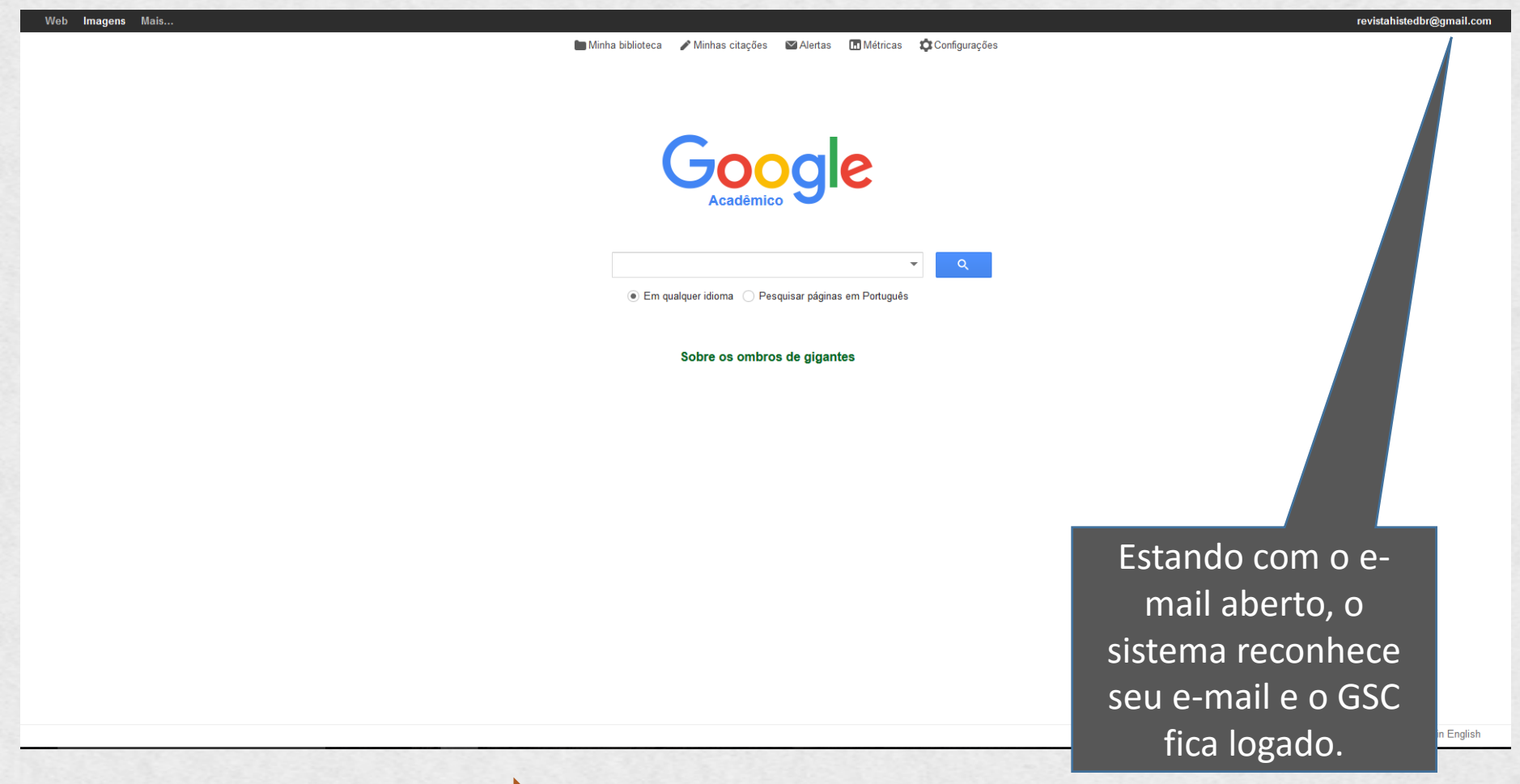

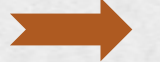

#### 4. Após entrar no Google Scholar, o GSC da publicação se apresentará na tela.

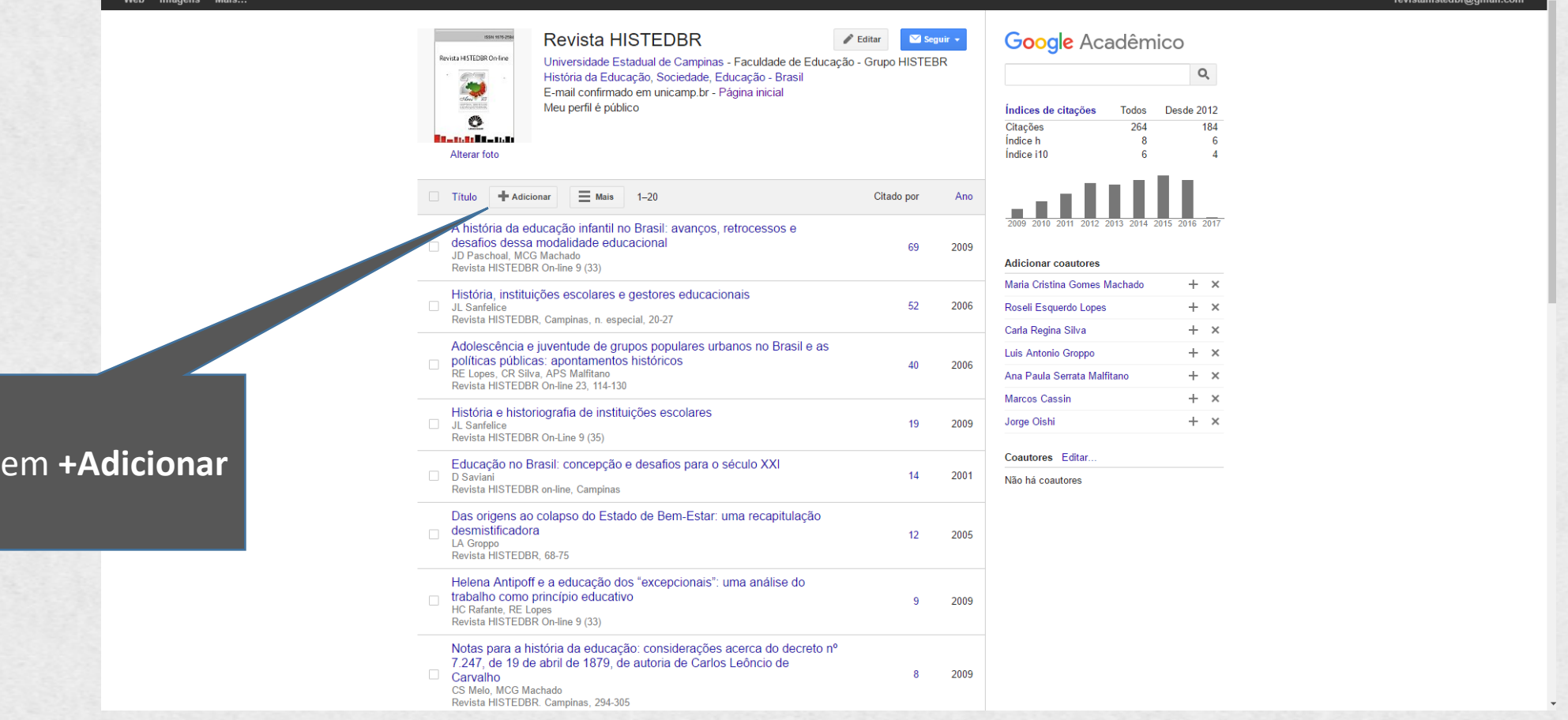

Clicar

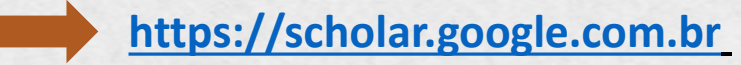

#### $*5$ . Iniciar a adição dos artigos não mencionados no GSC.

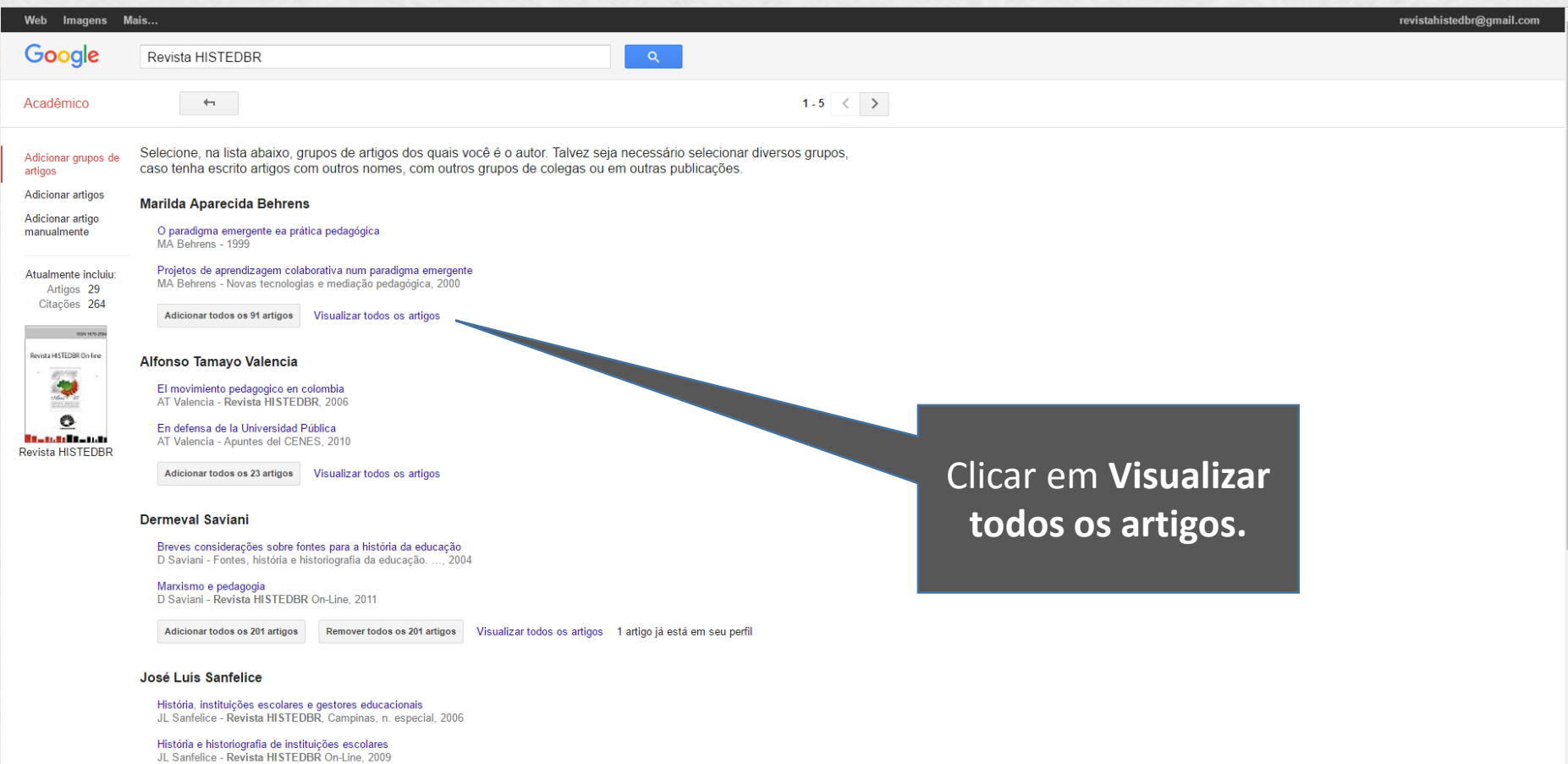

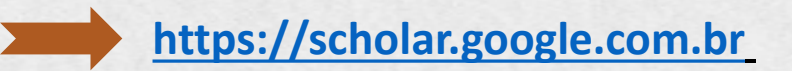

### **16.** Iniciar a desmarcação dos artigos selecionados

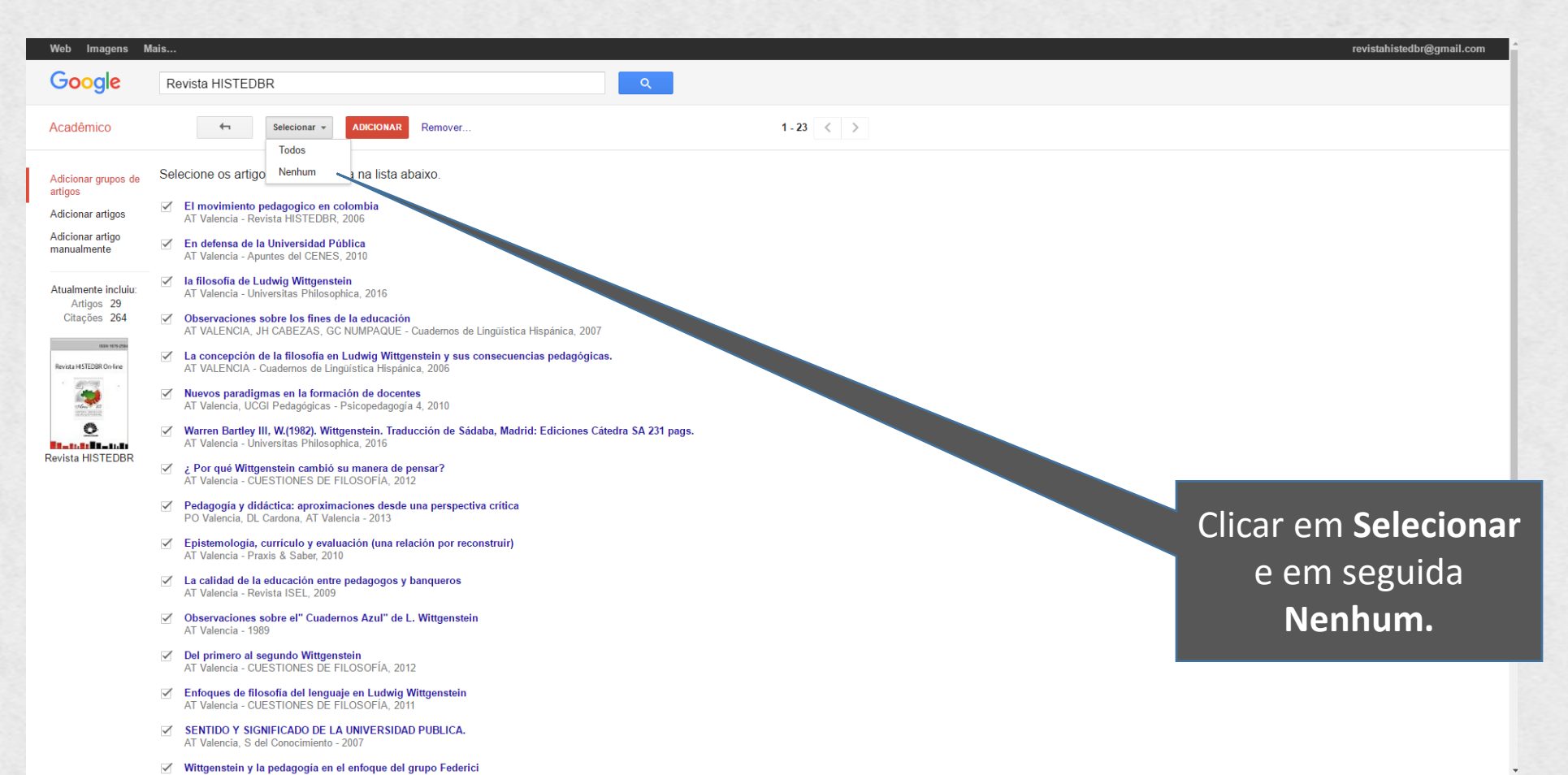

**[https://scholar.google.com.br](https://scholar.google.com.br/)**

# <sup>2</sup>7. Selecionar manualmente o artigo correto.

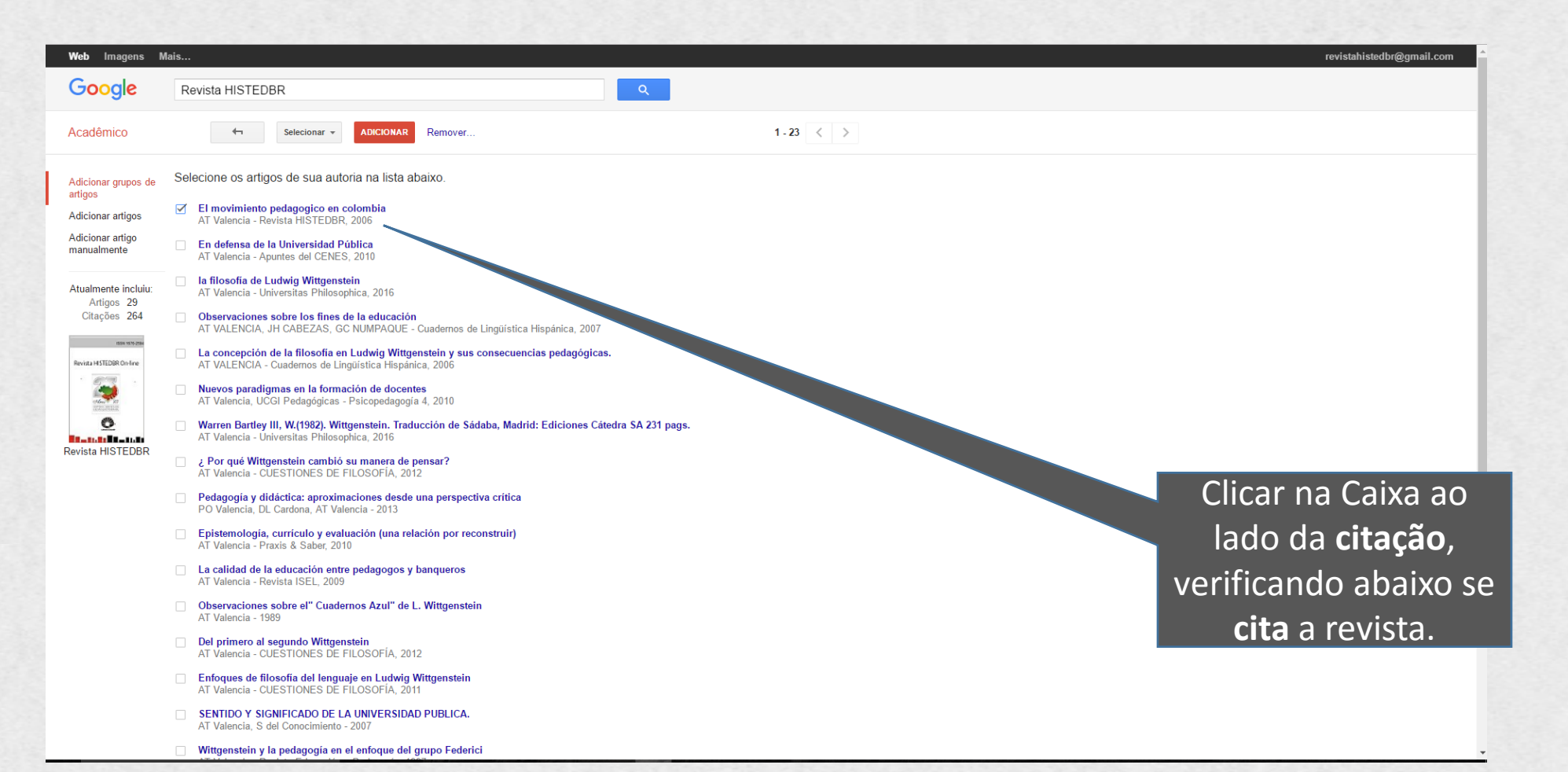

**[https://scholar.google.com.br](https://scholar.google.com.br/)**

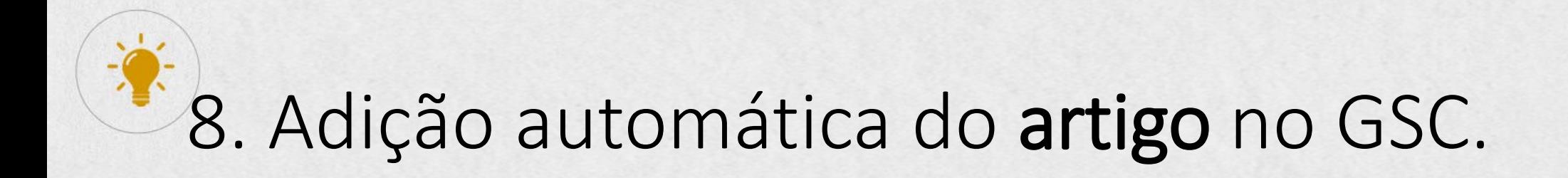

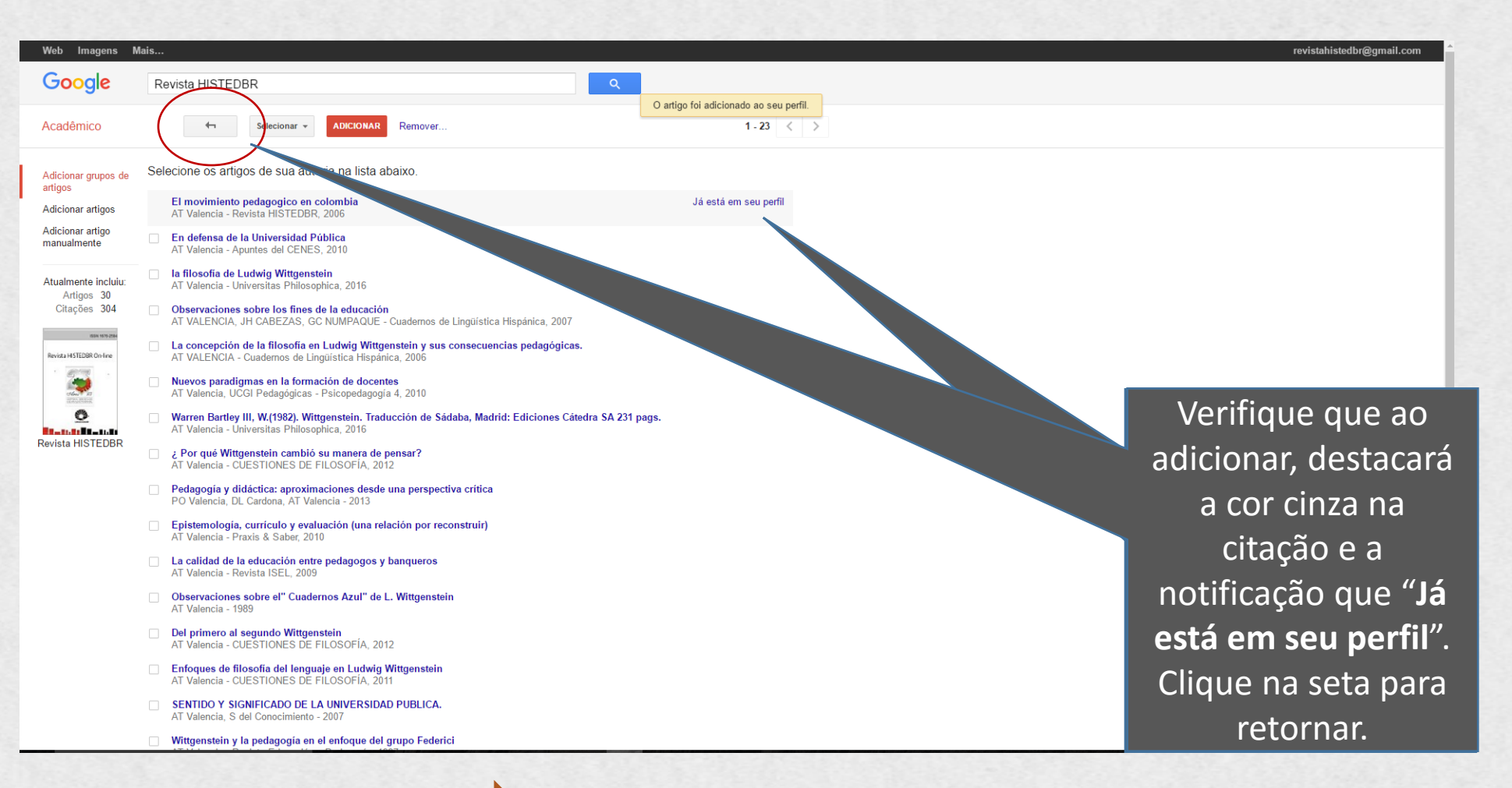

**[https://scholar.google.com.br](https://scholar.google.com.br/)**

## $\bullet$ 9. Confirmação do artigo incluído no perfil.

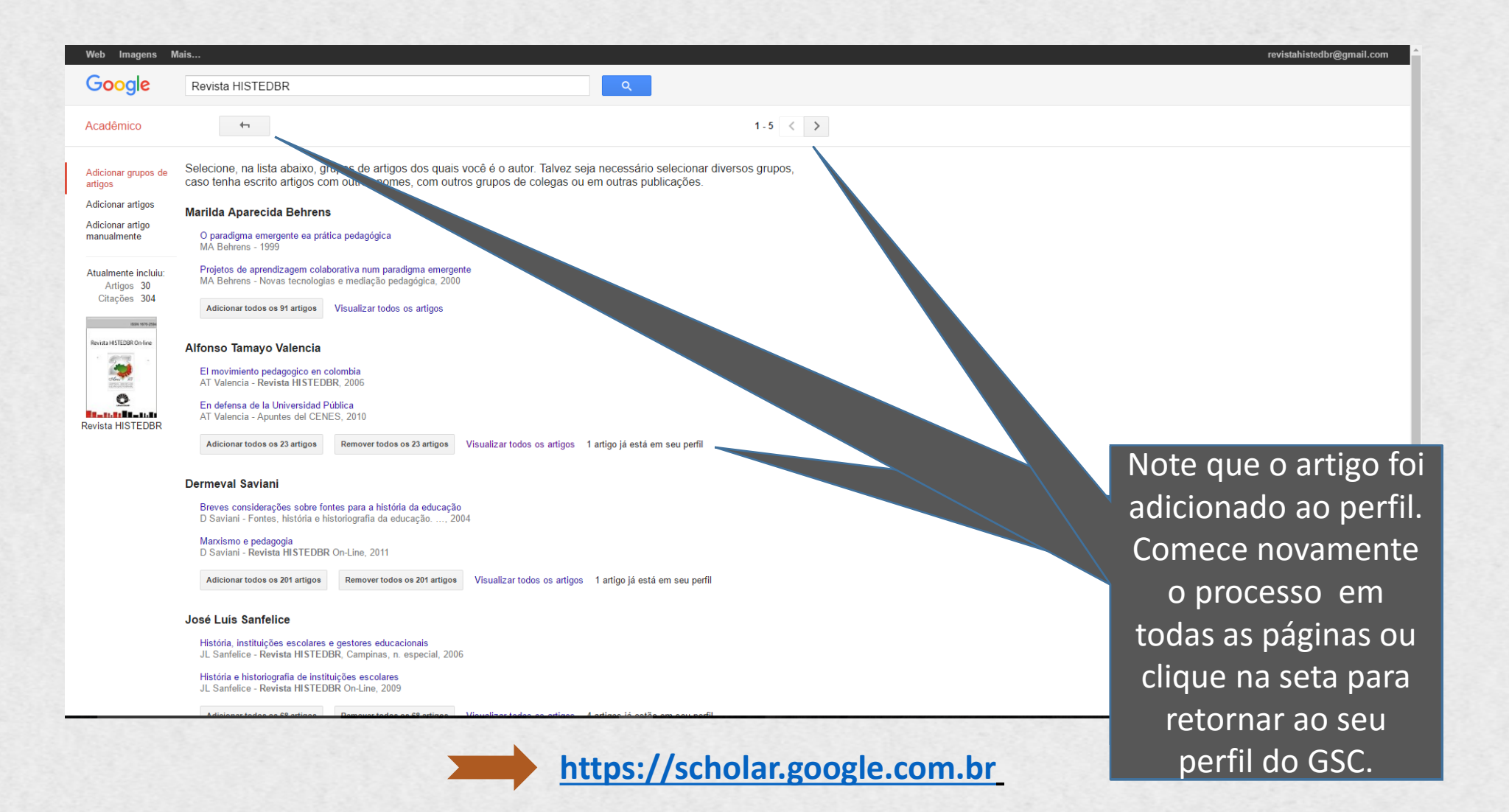

### 10. Visualização do perfil GSC da publicação

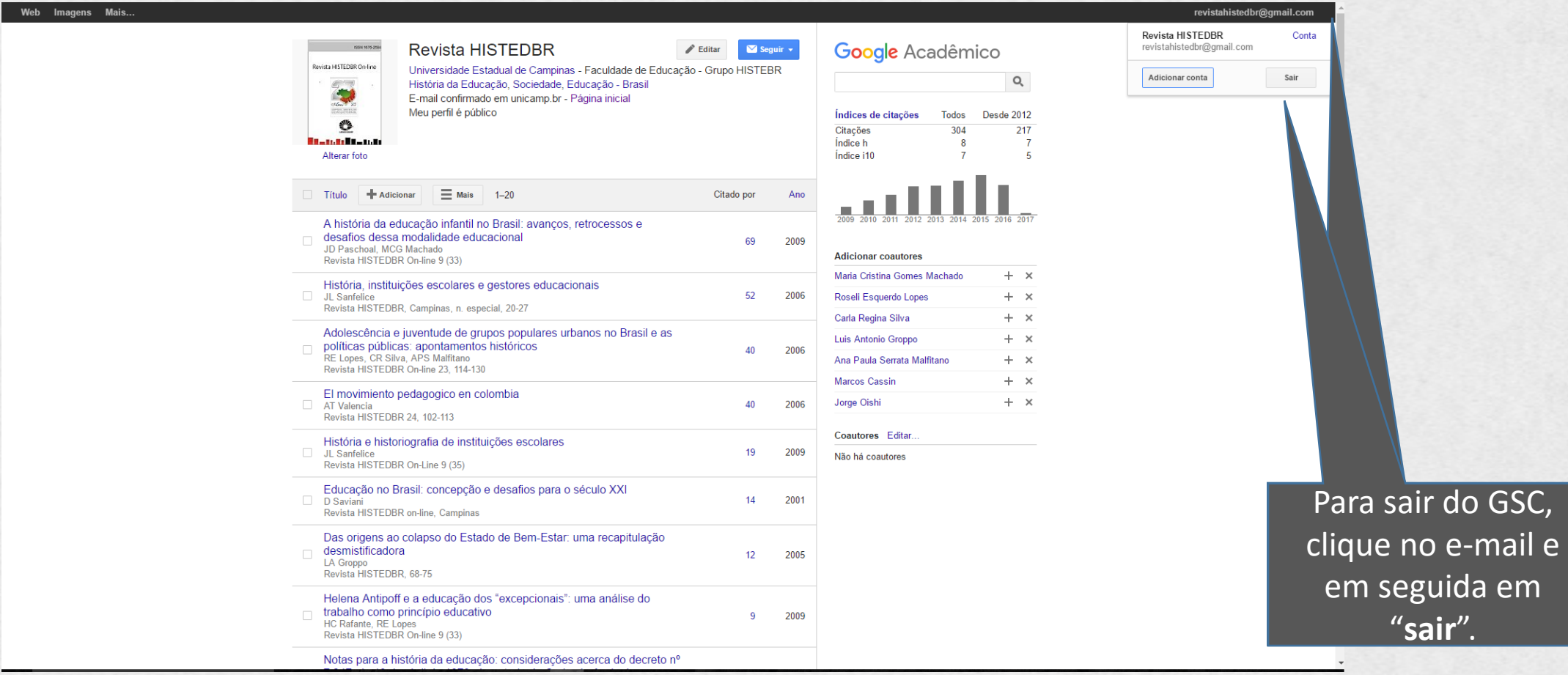

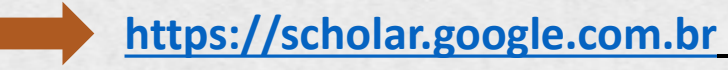